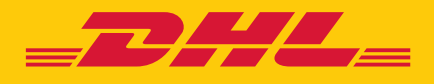

# QUICK GUIDE MyDHL+ ACCOUNT AUTHORIZATION

**DHL Express – Excellence. Simply delivered.**

# TABLE OF CONTENTS

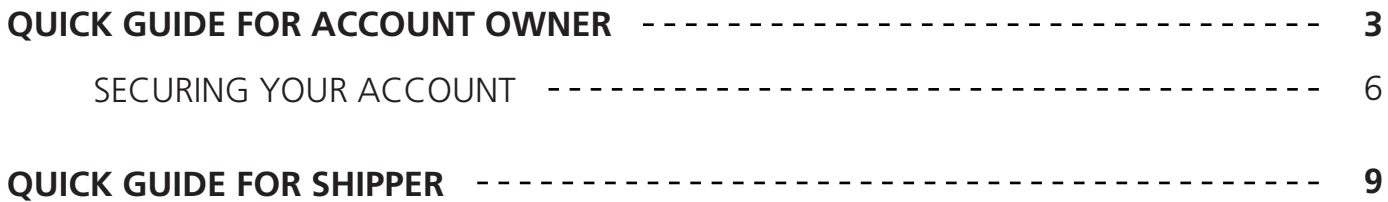

# QUICK GUIDE FOR ACCOUNT OWNER

**Step 1:** Register for a login in MyDHL+ : mydhl.express.dhl

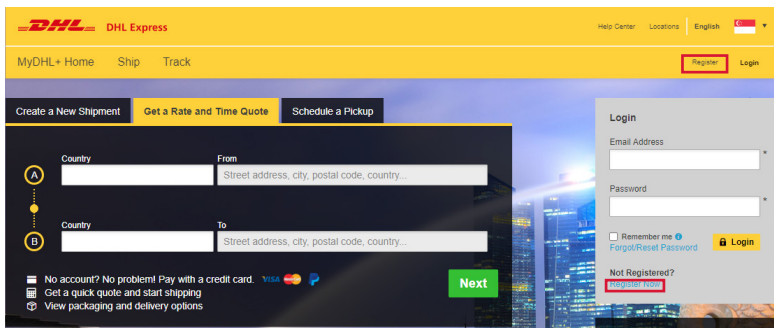

**Step 2:** Click 'Yes' under "Do you have a DHL Express Account Number?" and provide your Import Account Number. Import Accounts usually starts with 96 or 95.

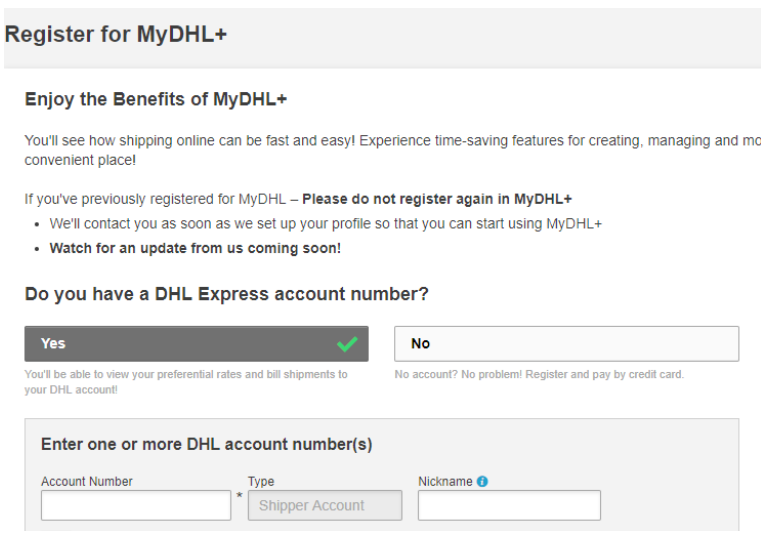

**Step 3:** Enter your personal information, email and password – the fields with an asterisks (\*) are mandatory.

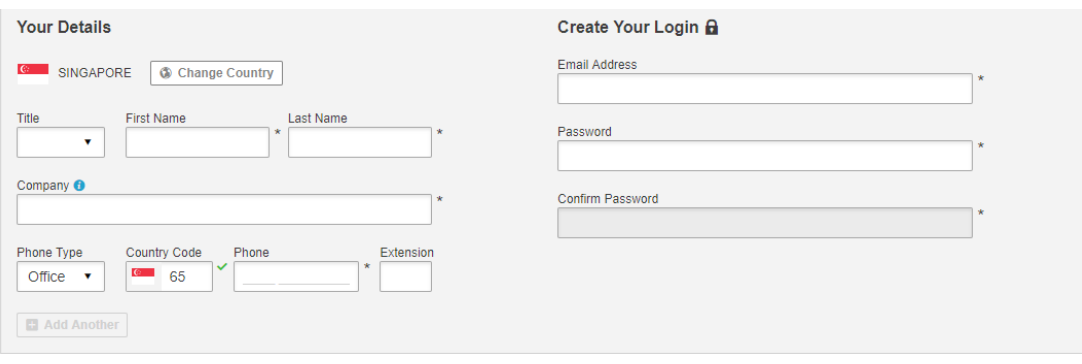

**Step 4:** Accept the Terms and Condition, and Privacy and Cookies Policy. Validate the CAPTURE authentication by clicking on the icon described in the text and click 'Register'.

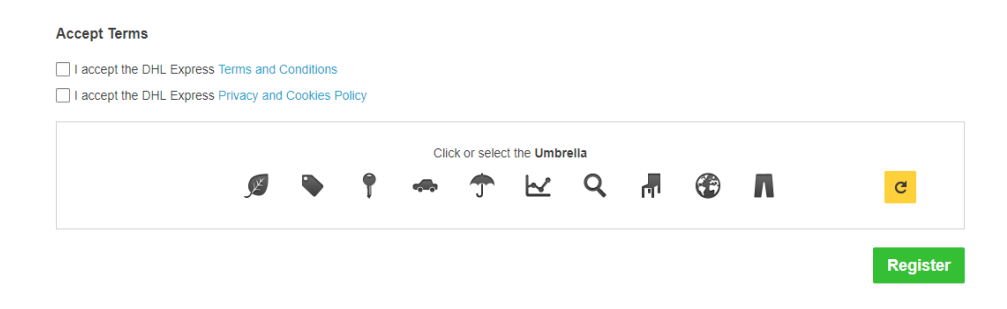

**Step 5:** An activation email will be sent to you, click on activate button to your registration. After which, you may login to MyDHL+ to use the Account Authorization feature.

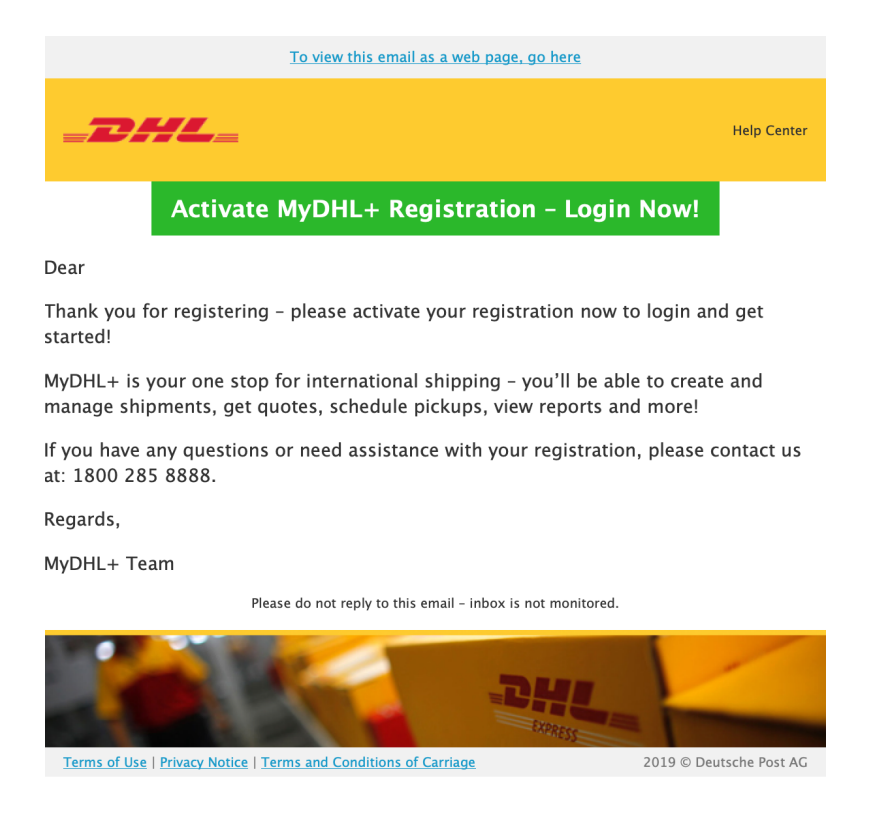

**Step 6:** After login, go to 'My Shipment Settings' on the right top navigation and click on 'Authorize Account Usage'.

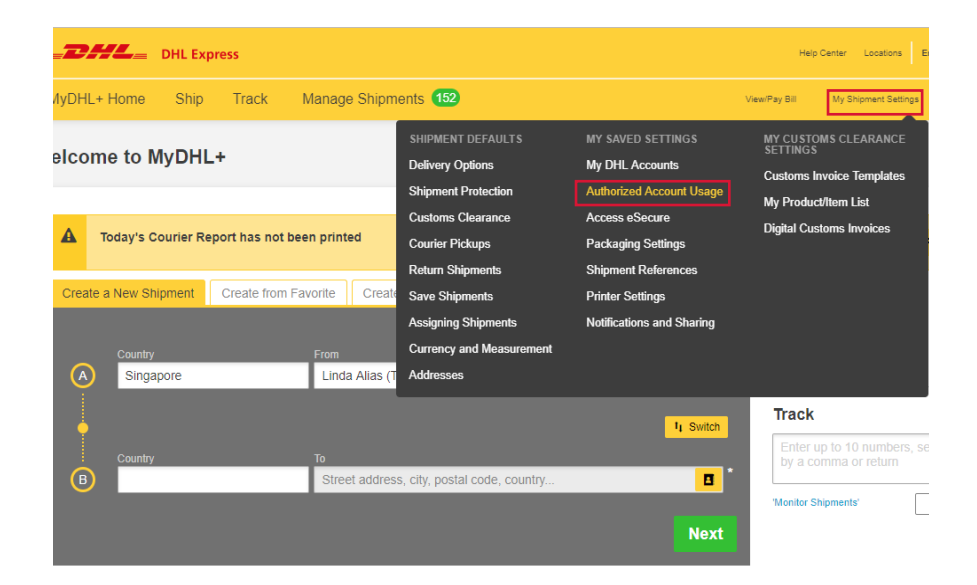

**Step 7:** Click on 'Grant new Authorization'.

#### **Authorized Account Usage**

You can allow others to use your account to create shipments - such as a shipper you use often for import shipments. And best of all - it's secure and personalized! You control your account visibility, payment options and other shipping restrictions. You can also see if you've been granted authorization to use someone else's account.

■ Learn More

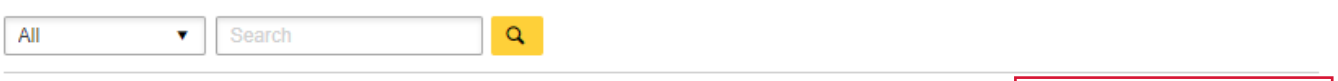

My Authorizations to Others

**Guide to Granting Authorizations** 

**H** Grant New Authorization

**Step 8:** Enter the name of your shipper, nickname and email address. You can also set the shipper's preferred language. If the shipper's email is not registered in MyDHL+, you will be prompted with a message.

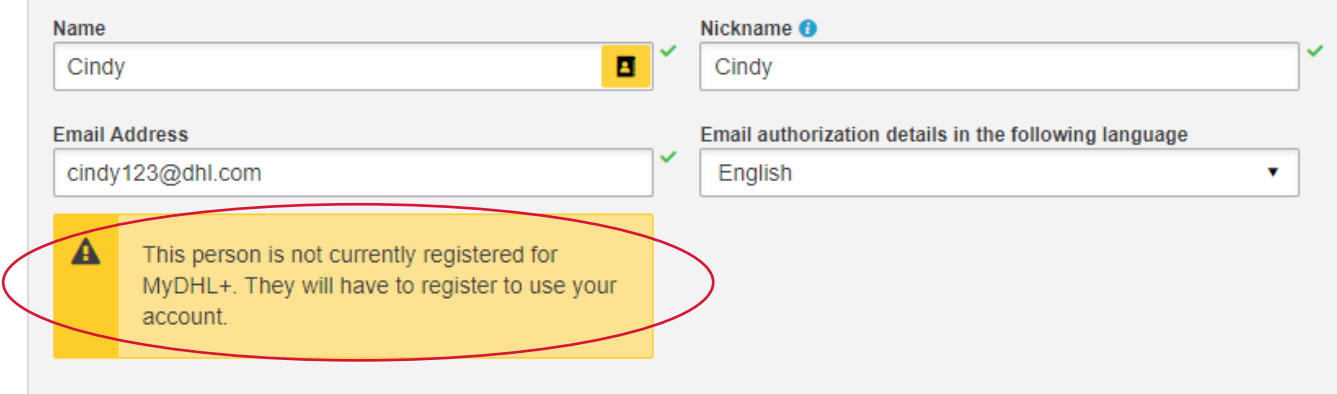

The following steps allow you to secure account numbers and restrict usage of your account.

#### **Step 9: Setting Account Numbers**

Select your DHL Shipper Account. If you are shipping from overseas, you need to choose an Import Account. You may tick the box "Use the account to pay for transportation charges" if the Billing Account is the same as your Shipper Account, otherwise select from the drop down list. 'Receiver will pay' is preselected for 'Duties and Taxes' but you may change it by selecting an account from the drop-down.

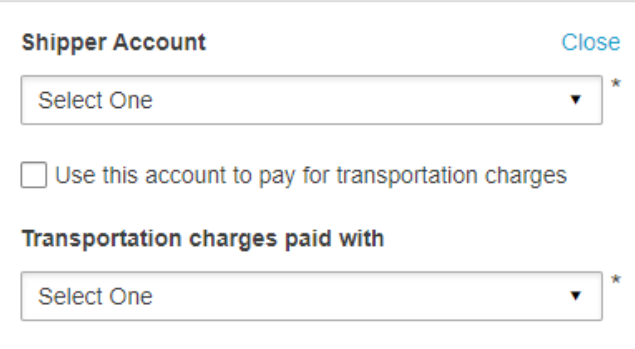

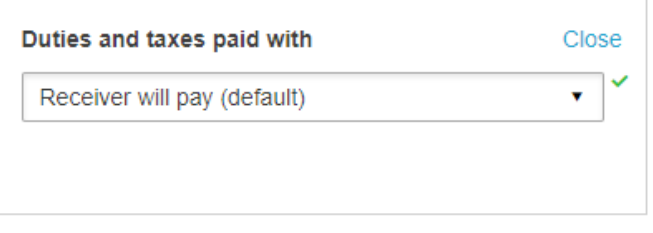

### **Step 10: Masking Account Numbers**

To prevent fraudulent use of your account, you may mask the account number (i.e: 95XXXX123) or display only the Account Nickname.

## **Display DHL Account as**  $\star$ **Select One** v **Select One** Number and Nickname **Mask Account Numbers Nickname**

### **Step 11:** Hiding Rates

You may also choose to show or hide the account rates to your shipper.

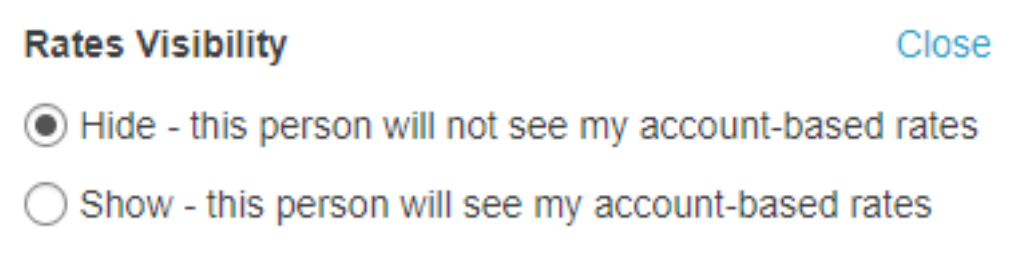

**Step 12 :** Restricting origin and/or destination addresses

You may authorize the shipper to ship from/to any address or to a specific address.

When you provide a specific address, the shipper will only be restricted to ship from/to the set specific address.

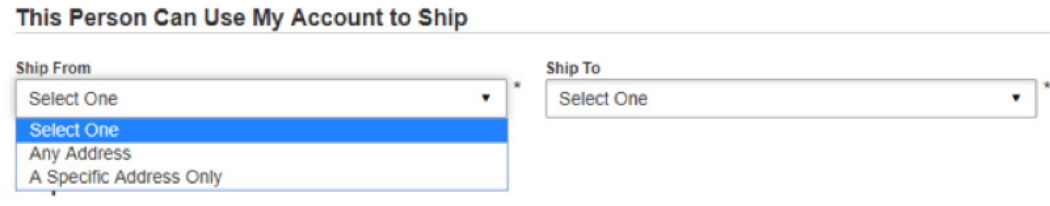

### **Step 13: Setting Shipment Restrictions**

You can also set shipment restrictions to limit the shipment weight and number of packages. The pickup address can also be restricted to follow the 'Ship From' address and prevents the shipper from changing it.

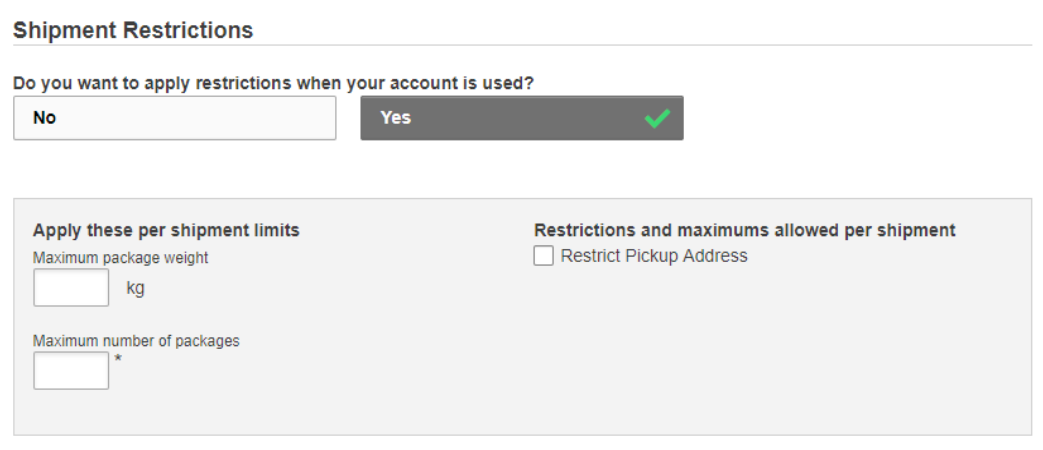

**Step 14:** You may provide additional message to the shipper. Click 'Save and Send Authorization' to complete the authorization.

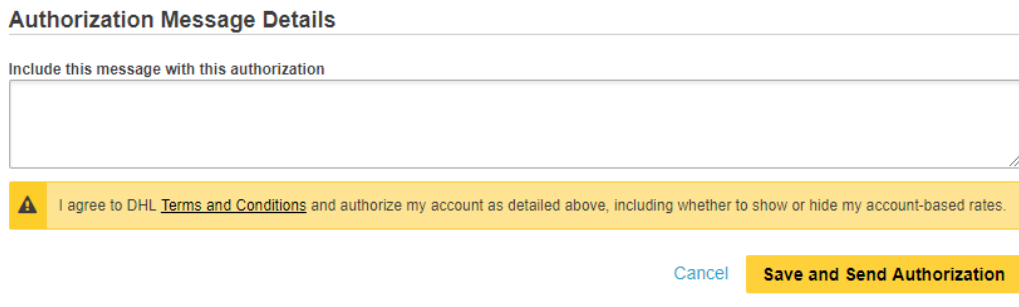

# QUICK GUIDE FOR SHIPPER

**Step 1:** The shipper will be notified of the authorization granted via email. You need to click on 'Register for MyDHL+' to register and start shipping in MyDHL+.

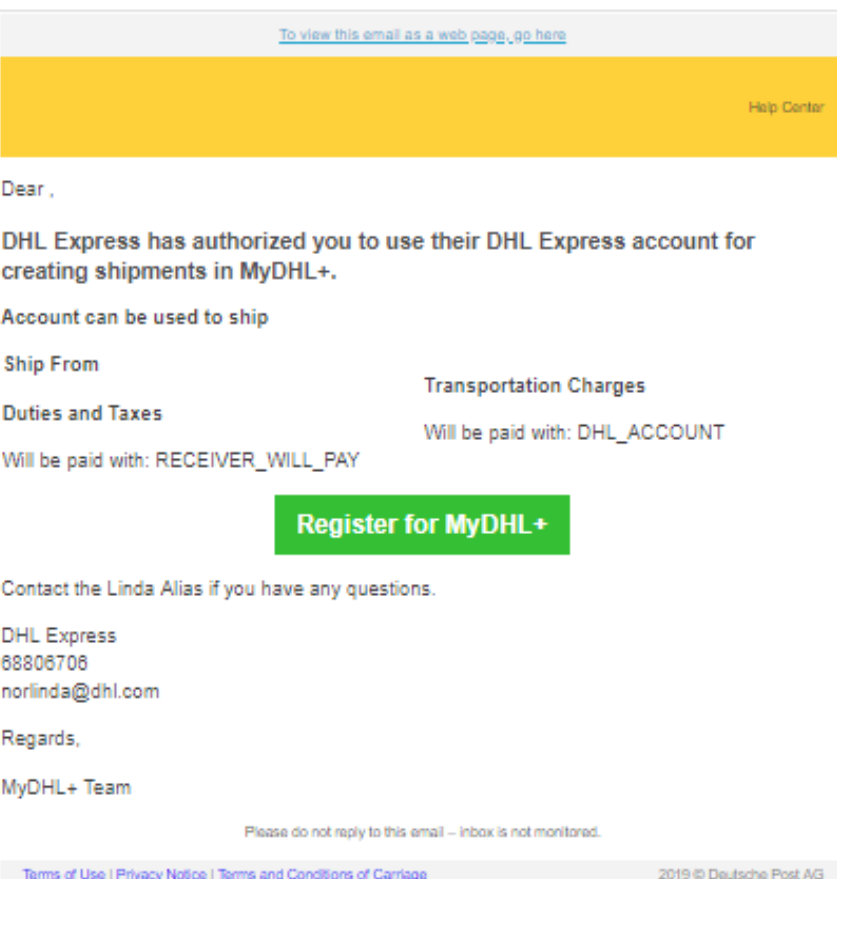

**Step 2:** If you are shipping on behalf of the account holder, select 'no' under 'Do you have a DHL Express account number?' and the account information will be pre-filled.

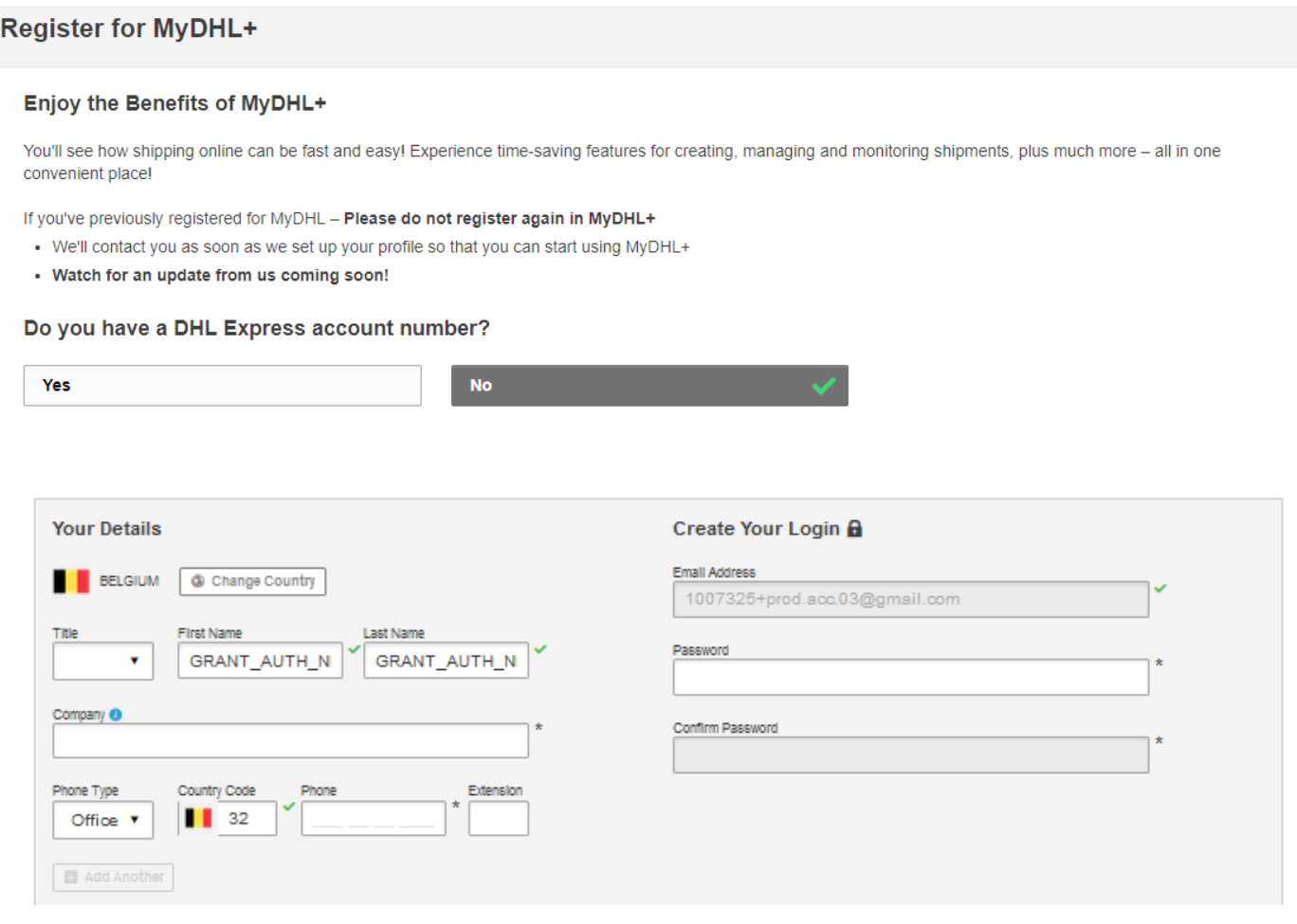

**Step 3:** Accept the Terms and Conditions, and Privacy and Cookies Policy. Validate the CAPTURE authentication by clicking on the icon described in the text. Click "Register".

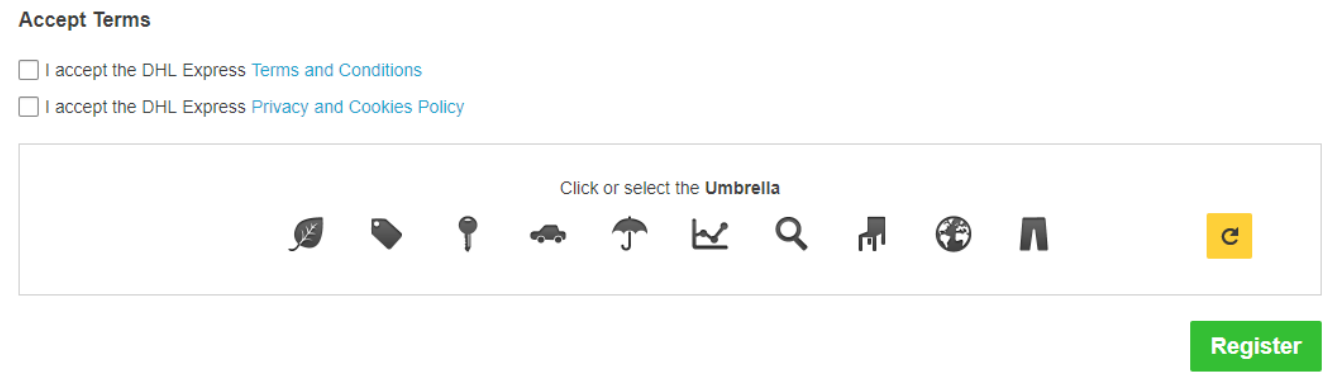

**Step 4:** An activation email will be sent to you, click on activate button to your registration. Afterwhich, you may login to MyDHL+ to start shipping.

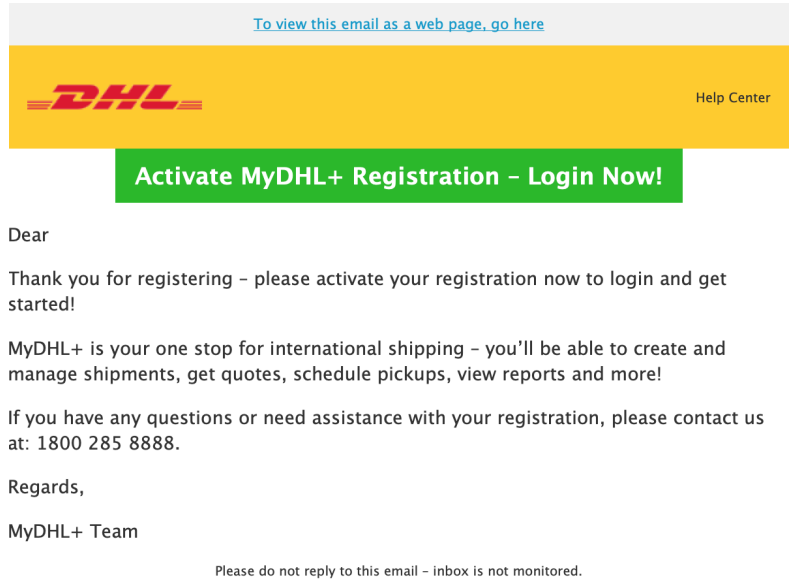

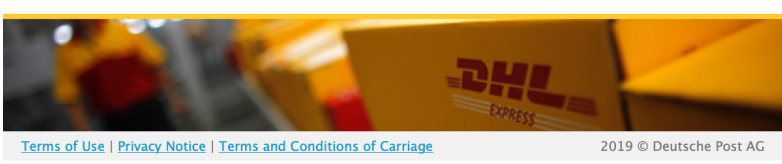

**Step 5:** Upon logging in to MyDHL+, a pop up will appear. Select the account you were authorized to use and you may start creating a shipment in MyDHL+.

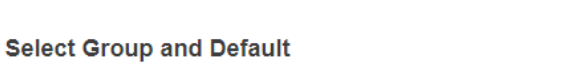

You can select the group you want to create and manage shipments for and also set your default group. Shipping options will be based on group settings.

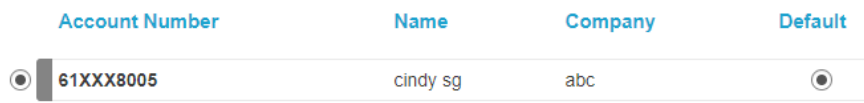

Select the account you want to use as your default when creating shipments. You can change your default as needed

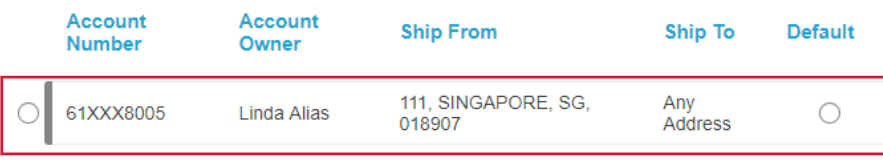

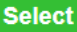

 $\mathbf{\hat{x}}$ 

# **Tips and Tricks**

• You may click on  $\mathbf{t}_1$  at the top right hand menu to toggle to another authorized account.

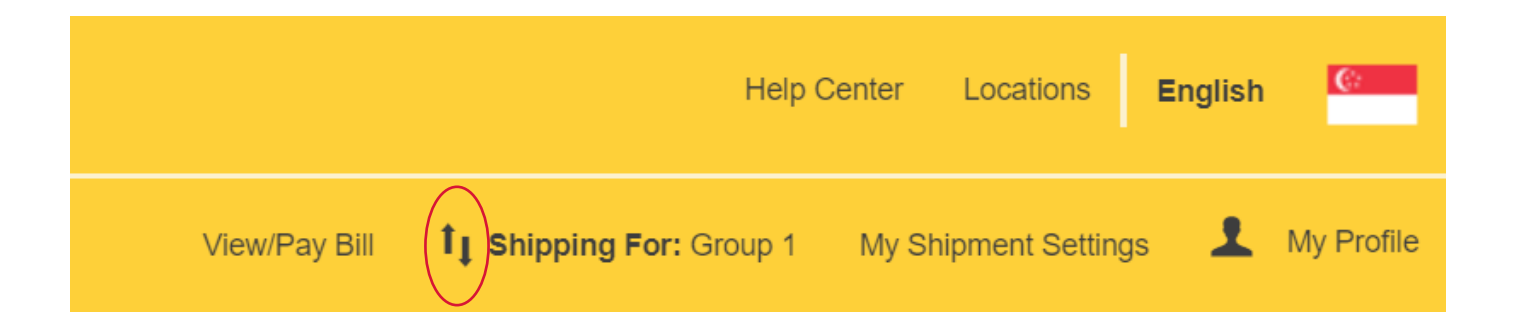

Deutsche Post AG **Headquarters** Charles-de-Gaulle-Str. 20 53113 Bonn Germany **www.mydhl.express.dhl**

valid: 00/0000 Mat. Mo. 123-456-789